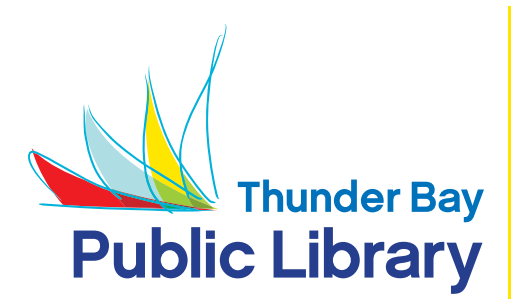

# Kobo eBook **Reader**

# **How to Download eBooks to a Kobo eBook Reader**

These instructions are for the original model Kobo (with the square button) and the Aura, Glo and Touch. The KoboVox and KoboArc work differently – please see our Android instruction sheet for those models.

#### **STEP 1: Download Adobe Digital Editions (ADE)**

ADE is free software you need to download in order to transfer eBooks from OverDrive to your Kobo. Please see our **How to Download Adobe Digital Editions** instruction sheet.

## **STEP 2: Go to OverDrive**

To access OverDrive go to **www.tbpl.ca/ebooks** This will take you to a page with this image.

Click on the image to go to the OverDrive site.

download  $\mathsf{audio}$ books • e $\mathsf{Book}$ 

## **STEP 3: Sign In**

At this point we recommend that you sign in to your account. Click on **Sign in** at the top of the page. Choose **Thunder Bay Public Library.** You will be prompted to enter your library card number and PIN. These numbers are the same as you would use to access your library account online. Once you have signed in you will have access to the full collection of materials available to Thunder Bay Public Library patrons. If your card is expired, or if your fines are over the limit, you will not be able to sign in. Please contact us if this happens.

## **STEP 4: Browse the Catalogue**

Browse categories, or use the search box to find a book you are interested in. Use the **Available Now** filter if you like. You can use **Advanced Search**, or the options on the left-hand side of the screen to search by genre (eg. mystery, romance, etc.), format and more.

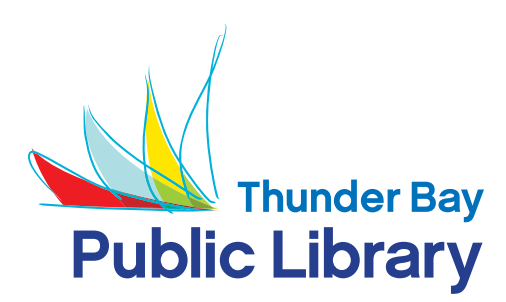

# Kobo eBook **Reader**

#### **STEP 5: Check Out and Download**

Placing your mouse over an item will show you the options available for that title. You may be able to **Borrow**, preview a **Sampl**e or place a **Hold**. Click **Borrow** to put the title on your account. You can continue to find additional titles or go to your **Checkouts / Loans** to download. Once you are in your **OverDrive Checkouts / Loans** page click **Download** to move the title to your computer. The book will open with Adobe Digital Editions (ADE), in **Book View**. Click **Library** in the top left hand corner of ADE to view all your titles.

#### **STEP 6: Transfer the Book to Your Kobo**

With the Kobo powered off, plug your Kobo in to your computer. The Kobo will power up on its own. Touch **Connect** on the Kobo screen. You should see your Kobo listed on the left hand side of ADE under **Devices** on your computer screen. You may be prompted to authorize your device. Select the book by right-clicking on it and selecting **Copy to Computer / Device** then click on **Kobo eReader**. Wait a moment for the download to finish. Unplug your Kobo (use your computer's safely eject procedure). Your Kobo should start up on its own and say **Processing Content**. You will now be able to read books on the Kobo.

#### **Notes:**

Adobe eBooks can only be returned early using Adobe Digital Editions. To return Adobe eBooks early follow these steps:

- 1. Open Adobe Digital Editions.
- 2. Right-click on the book.
- 3. Select **Return Borrowed Item**.